# راهنمای بخش کالس زنده سامانه سرای مهارت آموزی

ایجاد کالس زنده پس از تعریف دوره آموزشی زنده و "زمان شروع هر کلاس" استاد دوره می بایست از طریق گزینه "سامانه آموزشی" که در پنل استاد موجود می باشد وارد شده و قبل از زمان شروع کلاس) 10تا 15 دقیقه قبل از شروع کلاس( تنظیمات کلاس زنده را انجام دهد. این تنظیمات که در عکس زیر نیز دیده می شود شامل مواردی همچون تنظیمات ضبط/صدای کاربران/تصویر کاربران/گفتگوی کاربران برای جلسه مورد نظر می باشد. پس از انجام تنظیمات توسط استاد با کلیک روی گزینه "شروع" کلاس زنده تشکیل و با تنظیمات انجام شده استاد وارد کلاس می شود.

نکات مهم:

- لطفا تنظیمات بخصوص تنظیمات ضبط جلسه را دقیق انجام دهید چراکه در صورت عدم انتخاب ضبط کالس، محتوای کالس بهیچ عنوان ضبط نمیشود و پس از اتمام کالس قابل متعد به مربعه در س.<br>دسترسی و بازیابی نیست.
- تشکیل هر کلاس همزمان با ورود استاد به فضای کلاس زنده انجام می شود، و در صورت عدم ورود استاد در ساعت مقرر دانشپذیران امکان ورود به کالس را ندارند بنابراین توصیه یم شود .<br>آ استاد حتمًاً 15 دقیق قبل از ساعت شروع کلاس نسبت به تنظیمات کلاس و نیز بارگذاری فایل ارائه درس خود اقدام نماید تا ساعات درشکرسنشود.

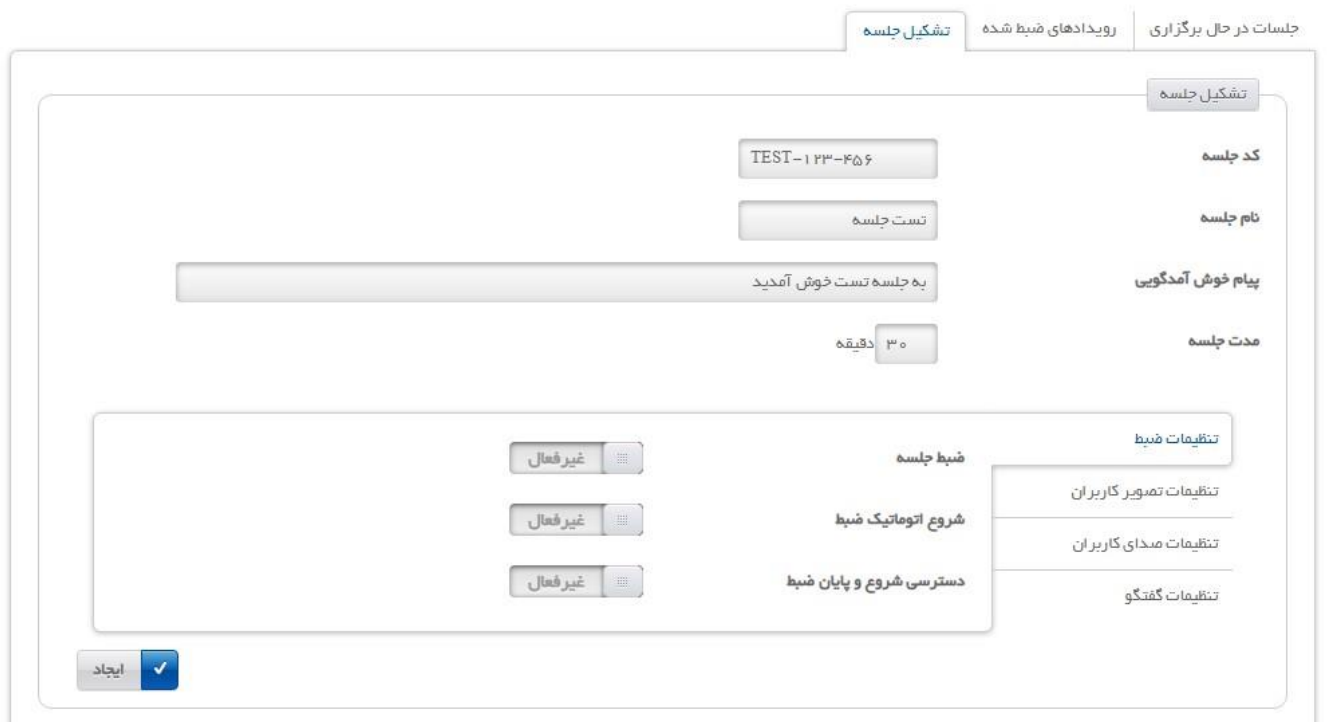

### آموزش نحوه بروزرساني مرورگرهاي مختلف و ويژگي ها و امكانات بخش كلاس زنده سامانه

### مقدمه

سامانه آموزش مجازی WWW.LMSIRCEO.IR یک برنامه کاربردی تحت وب میباشد که بصورت متن باز در اختیار برگزار کنندگان كلاسهاي برخط (Online) آموزشهاي مجازي قرار گرفته است. قبل از شـروع کار، مطمئن شـوید که مرورگر شـما بروز باشـد، در غیر اینصـورت احتمال دارد هنگام ورود به صـفحه درس دچار مشکل شويد .

کار با این نرمافزار بسیار راحت می باشد بخصوص اینکه دارای محیط فارسی هم هست. برای استفاده از این برنامه شما نیازی به نصب نرمافزار جدید بر روی کامپیوتر خود ندارید و کافیست یکی از مرورگرهای Chrome و یا ترجیحاً Firefox که بروزرسانی شده باشند روی 

### **نحوهی بروزرسانی مرورگر Chrome**

مطابق با تصویر شماره ۰۱ در سمت راست بالای صفحه مرورگر Chrome (علامت سهنقطه) را انتخاب نموده و نشانگر ماوس را بر روی Help ببرید و سپس بر روی گزینه About Google Chrome کلیک کنید. در این حالت، مرورگر شما به طور اتوماتیک بروز خواهد شد. پس از به اتمام رسیدن عملیات بروزرسانی، عبارت Google Chrome is up to date نمایش داده خواهد شد. تصویر 1) مراحل بروزرسانی مرور گر Chrome

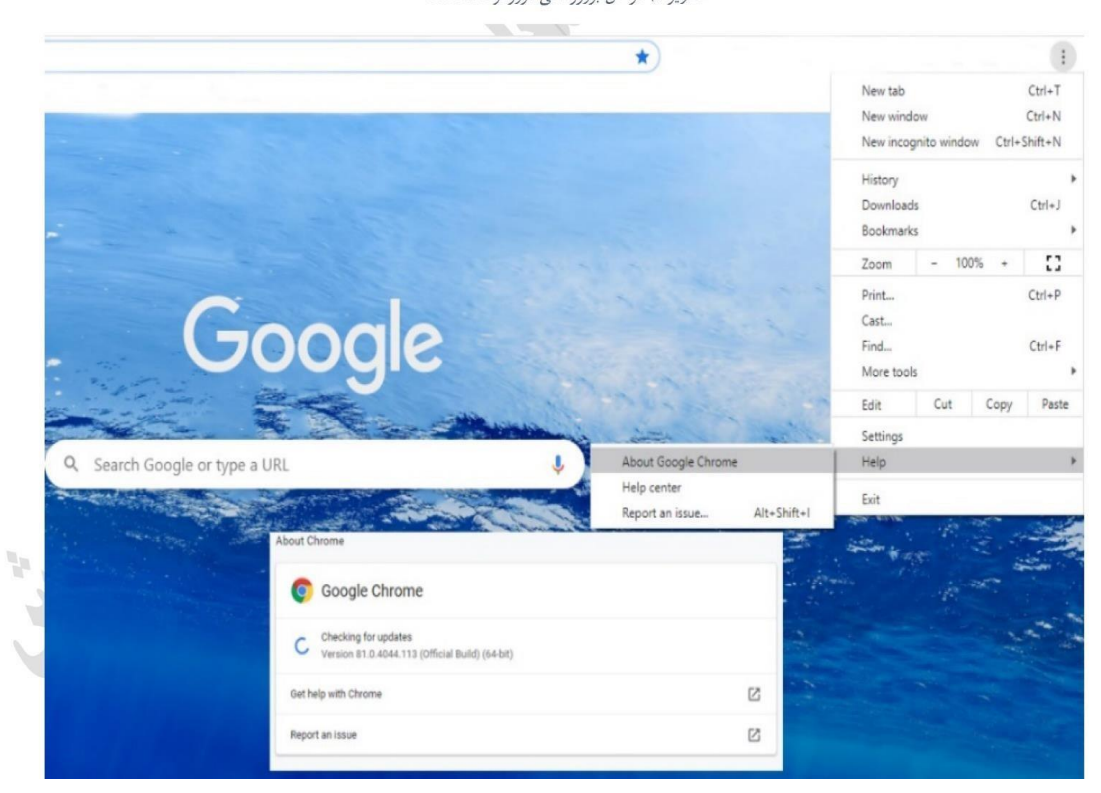

## نحوهی بروزرسانی مرورگر Firefox

بروزرسانی کردن Firefox کار بسیار آسانی است فقط برای این کار کافی است، مطابق با تصویر شماره ۲، بر روی علامت Open Menu | | |واقع در گوشه سمت راست بالای صفحه کلیک کرده و از زیر منوی آن بر روی Help (م**رحله ۱**) کلیک نمایید. و نهایتاً About Firefox (مرحله ۲) را انتخاب نمائید. در صورتیکه مرورگر شما نیاز به بروزرسانی داشته باشد. بطور اتوماتیک، عملیات بروزرسانی انجام خواهد پذیرفت و در پایان عبارت Firefox is up to date ( **مرحله ۳**) نمایش داده خواهد شد.

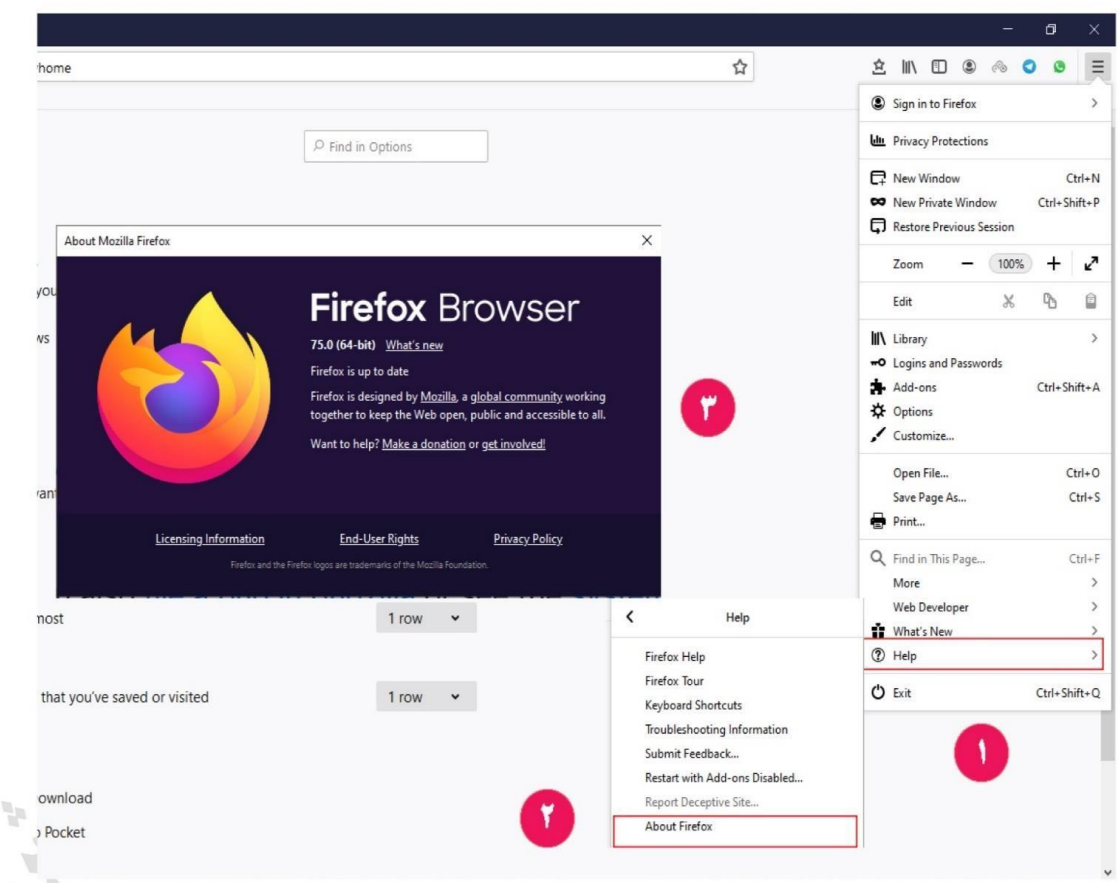

تصویر ۲) مراحل بروزرسانی مرورگر Firefox

**نکته : بروزرسانی سایر مرورگرها نیز به همین روش میباشد.** 

در ادامه شما را با امکانات مختلف برنامه آشنا میکنیم. همانطور که در تصویر شماره ۳ ملاحظه میشود. قبل از ورود به صفحه اصلی، ابتدا از شما سؤال خواهد شد که آیا میخواهید در کلاس از میکروفن هم استفاده کنید یا اینکه فقط شنونده باشید.

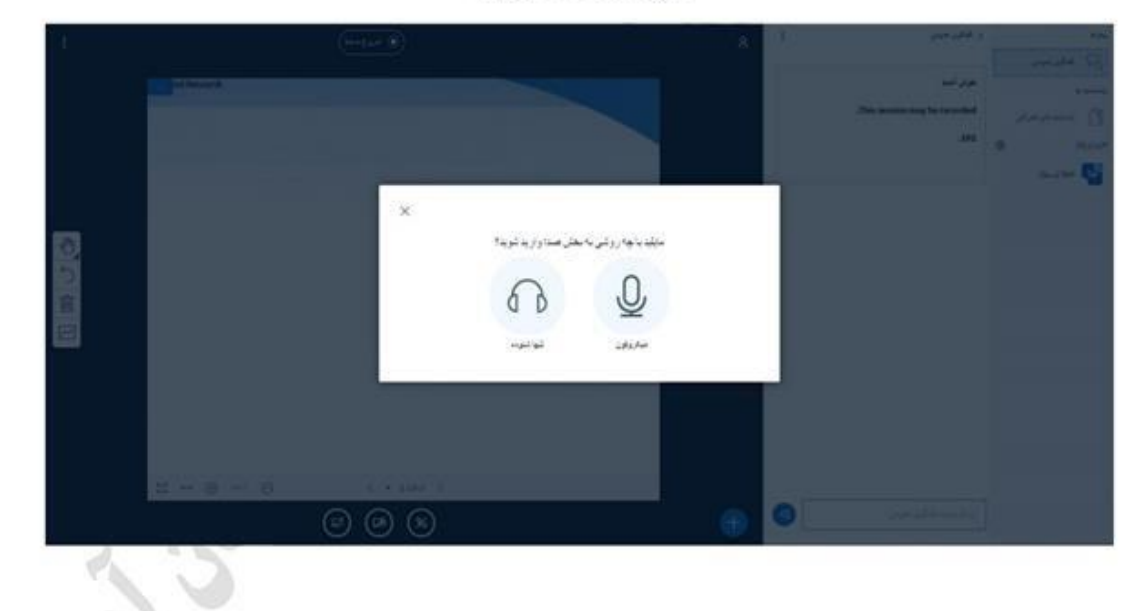

...<br>تصویر ۲) انتخاب گزینه پخش صلا

### تنظيمات ميكروفن

در صورت انتخاب استفاده از میکروفن مطابق با تصویر شماره ۴، مرورگر نیز از شما طی چند مرحله تاییدیه استفاده از میکروفن کامپیوتر را خواهد خواست که باید در تمام مراحل گزینه Allow را به معنای دادن مجوز را انتخاب نمایید.

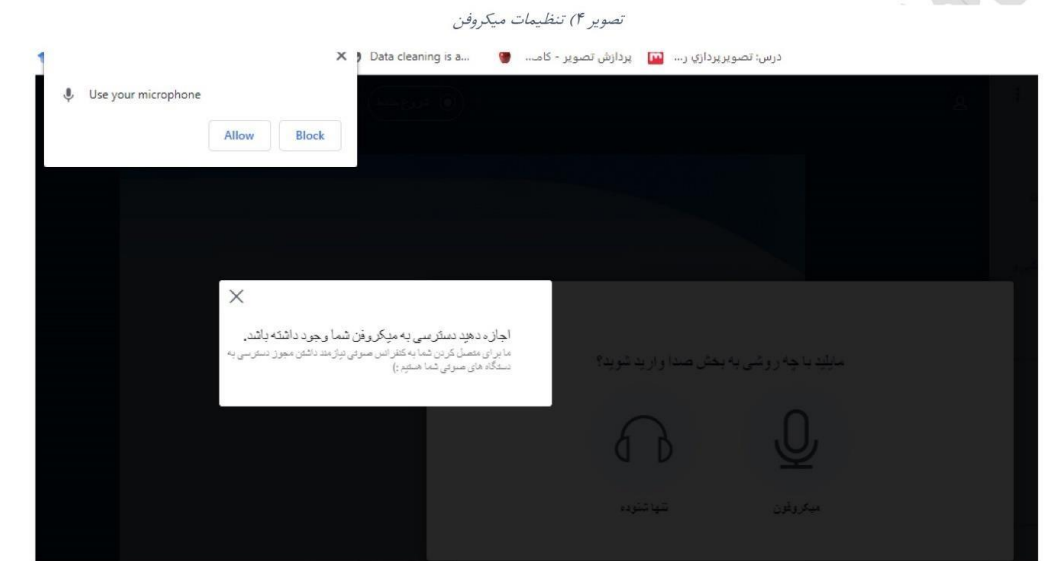

همانطور که در تصویر بالا ملاحظه میفرمائید. برای فعال کردن میکروفن لازم است گزینه Allow، به مفهوم اجازه دسترسی به میکروفن را انتخاب نمائید. و سپس پیامی ظاهر خواهد شد مبنی بر تائید فعال بودن میکروفن و کیفیت صدای شما (تصویر شماره ۵) ، در صورت عدم مشكل، بله را انتخاب نمائيد.

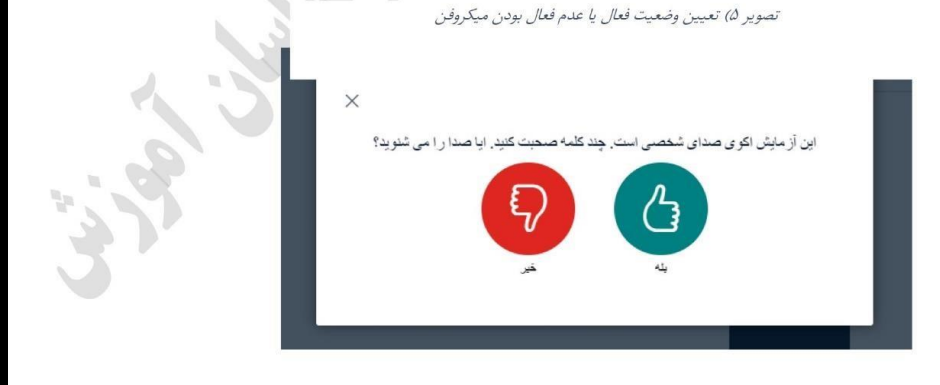

### تنظيمات زبان صفحه نمايش

سامانه امجد بصورت پیشفرض روی زبان فارسی تنظیم گردیده است و اساتید، مدیران، دانشجویان و فراگیران محترم در ابتدای ورود به این سامانه نیازی به تنظیمات خاصی نخواهند داشت.

با این وجود در صورتی که بعد از ورود به کلاس بخواهید زبان سامانه را تغییر دهید، میتوانید از طریق منوی تنظیمات (تصویر ۶) زبان مورد نظر خود را انتخاب و تغییر دهید (تصویر ۷).

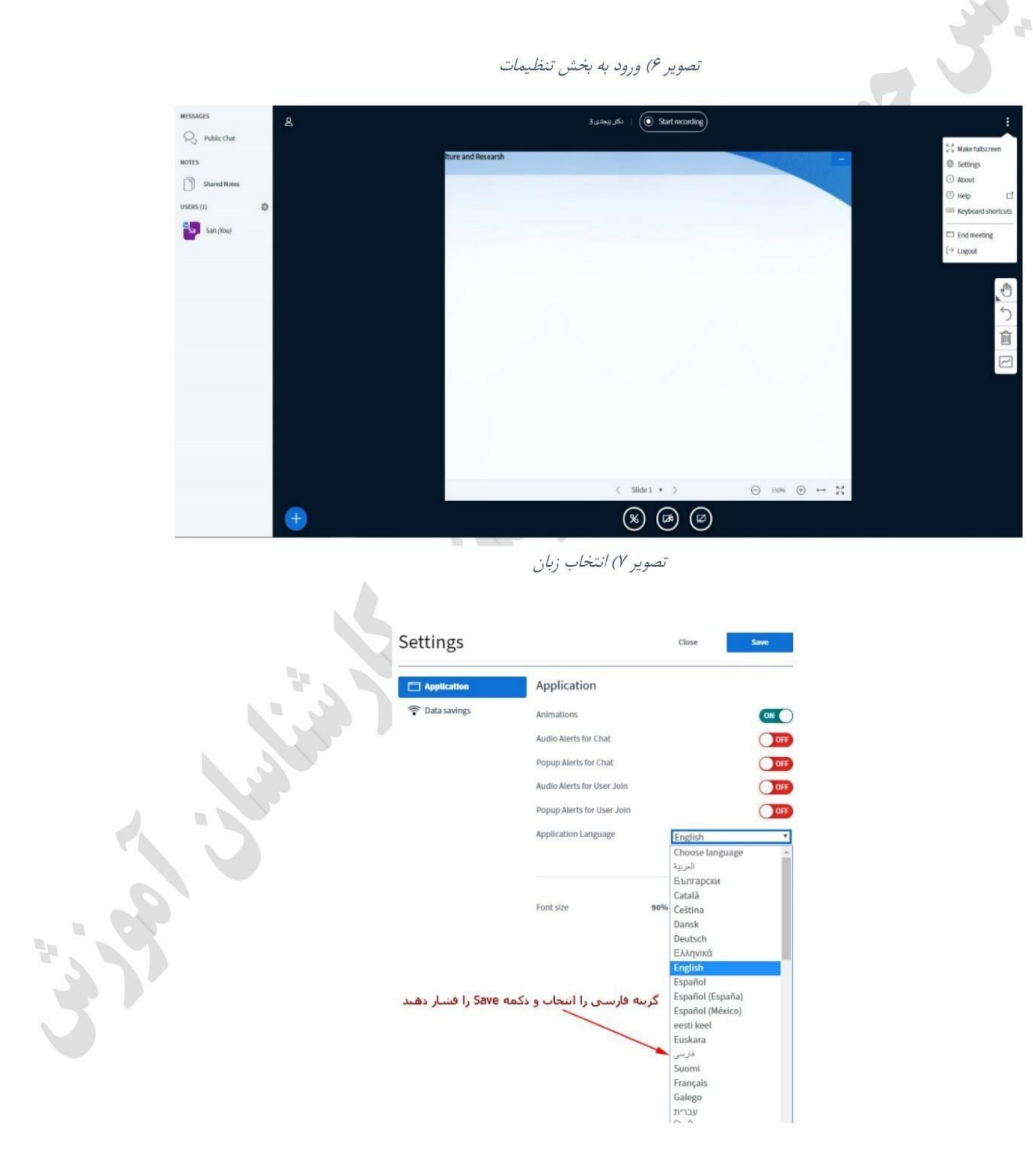

### تنظيمات زبان صفحه نمايش

سامانه می بصورت پیشفرض روی زبان فارسی تنظیم گردیده است و اساتید، مدیران، دانشجویان و فراگیران محترم در ابتدای ورود به این سامانه نیازی به تنظیمات خاصی نخواهند داشت.

با این وجود در صورتی که بعد از ورود به کلاس بخواهید زبان سامانه را تغییر دهید، میتوانید از طریق منوی تنظیمات (تصویر ۶) زبان مورد نظر خود را انتخاب و تغییر دهید (تصویر ۷).

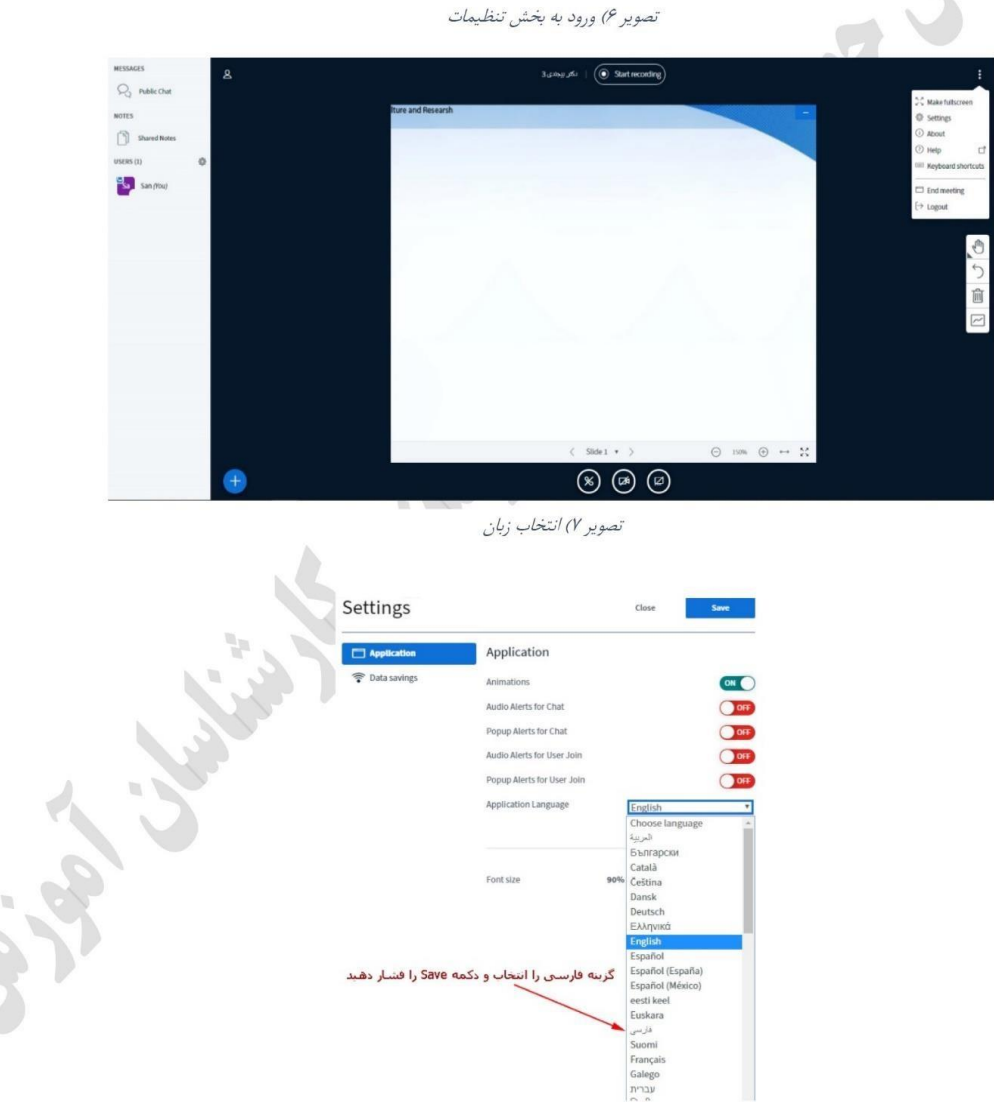

H. S, ۷) علامت دوربین: انتخاب این گزینه در صورت صدور مجوز از سوی مدیر یا استاد کلاس، اجازه فعال شدن دوربین سیستم شما را خواهد داد و با فعال شدن آن، تصویر شما در اختیار تمام شرکت کنندگان کلاس قرار داده خواهد شد.

۸) **انتخاب علامت** : در گوشهی سمت چپ بالای صفحه، امکان ظاهر شدن جعبه ابزار را به شما خواهد داد.

در برخی از مواقع به صلاحدید مدیر یا استاد، امکان به اشتراک گذاری صفحه نمایش یا تخته سفید (whiteboard) به دانشجو داده میشود که در این صورت در هر کلاس یک نفر نقش ارایه دهنده مطلب را به عهده خواهد داشت که آن شخص میتواند از تخته سفید (whiteboard) استفاده کند و یا فایلی را برای نمایش بارگزاری کند.

تخته سفید (Whiteboard) در واقع صفحه دوم فایل pdf پیش فرض است که از قسمت بارگذاری میتوان آن را فراخوانی کرد یا میتوانید از یک فایل pdf با صفحات خالی و سفید استفاده کنید.

دانشـجویان در شـروع کار تنها می توانند اسـلایدها را ببینند و صـداها را بشـنوند. اسـتفاده از میکروفن توسـط دانشـجو منوط به اجازه اســتاد درس اســت. جهت اجازه گرفتن از اســتاد، روی نام خود کلیک کرده و از منوی اعمال وضــعیت" گزینه اجازه گرفتن از استاد" ,ا انتخاب نماييد.

به منظور فعال کردن میکروفن دانشـجو، از اسـتاد بخواهید صـدای دانشـجو را فعال کرده یا قفل حسـاب دانشـجو را باز نماید. (تصویر شماره ۹) این کار با کلیک روی نام دانشجو توسط استاد امکان پذیر است.

تصویر ۹) باز کردن دسترسی کاربران

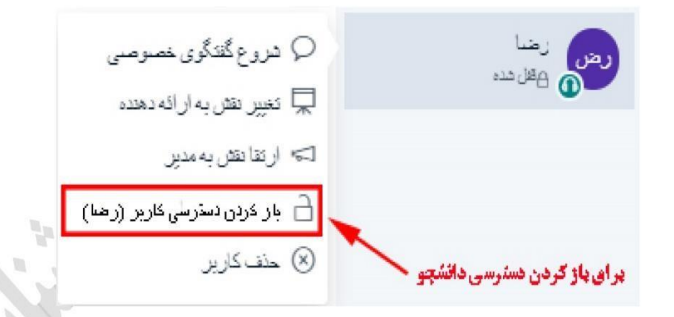

### **باز کردن و بستن صدا**

در صورت باز شدن قفل حساب دانشجو، جهت فعال كردن ميكروفن، دانشجو بايستي ابتدا قسمت "ترك صدا" ,ا انتخاب كند. (تصوير  $() \cdot$ 

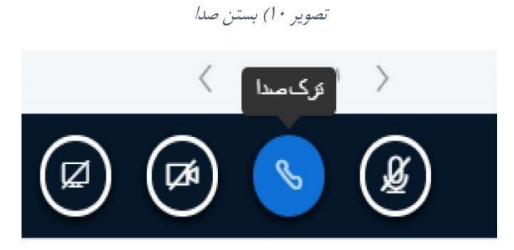

سپس "پیوستن به صدا" را انتخاب کند. (تصویر ١١)

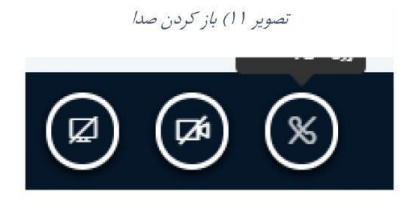

با این کار صفحه انتخاب نوع ورود باز میشود که مطابق با تصویر شماره ۱۲، گزینه "**میکروفن**" را انتخاب کرده و عملیات پیوستن به صدا انجام میشود.

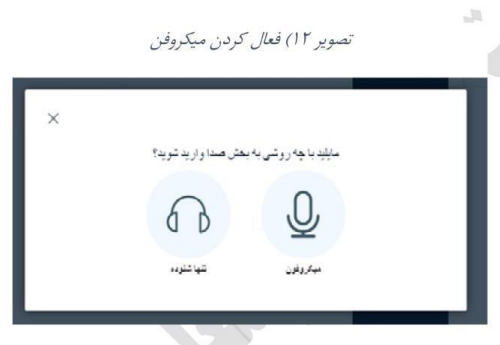

در صـورت انتخاب گزینه "میکروفن"، سـیسـتم ابتدا عملکرد صـحیح میکروفن را بررسـی میکند. همانگونه که در تصویر شماره ۵ ملاحظه شد. در اینجا ممکن است سیستم سـوال کند که آیا مرورگر اجازه دسـترســي به میکروفن را دارد یا ندارد. که گزینه Yes یا Allow را انتخاب نمایید. ســپس سـیسـتم منتظر میماند تا چند کلمه با میکروفن صـحبت کرده و صـدای خود را از اسـپیکر بشـنويد. (تصوير ١٣) اگر اين مرحله با موفقيت انجام شد، گزينه Yes را انتخاب نماييد.

تصویر ۱۳) آزمایش عملکرد میکروفن

این آزمایش اکوف صداف شخصی است، چند کلمه صحبت کنید. ایا صدا را

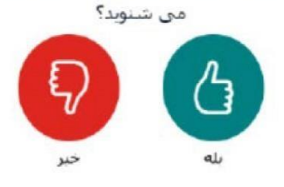

پس از ورود موفقیت آمیز، میتوانید صدای خود را فعال کرده و شروع به صحبت کردن کنید.

تصویر ۱۴) فعال سازی صدا

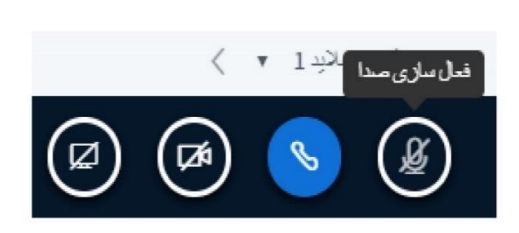

### معرفی برخی از امکانات ویژه

تصویر شماره ۱۵ امکانات دیگری در این سامانه را نمایش میدهد که در منوی سمت چپ بالای صفحه وجود دارد. و مهمترین آنها خروج از **جلسه** میباشد.

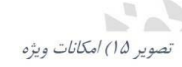

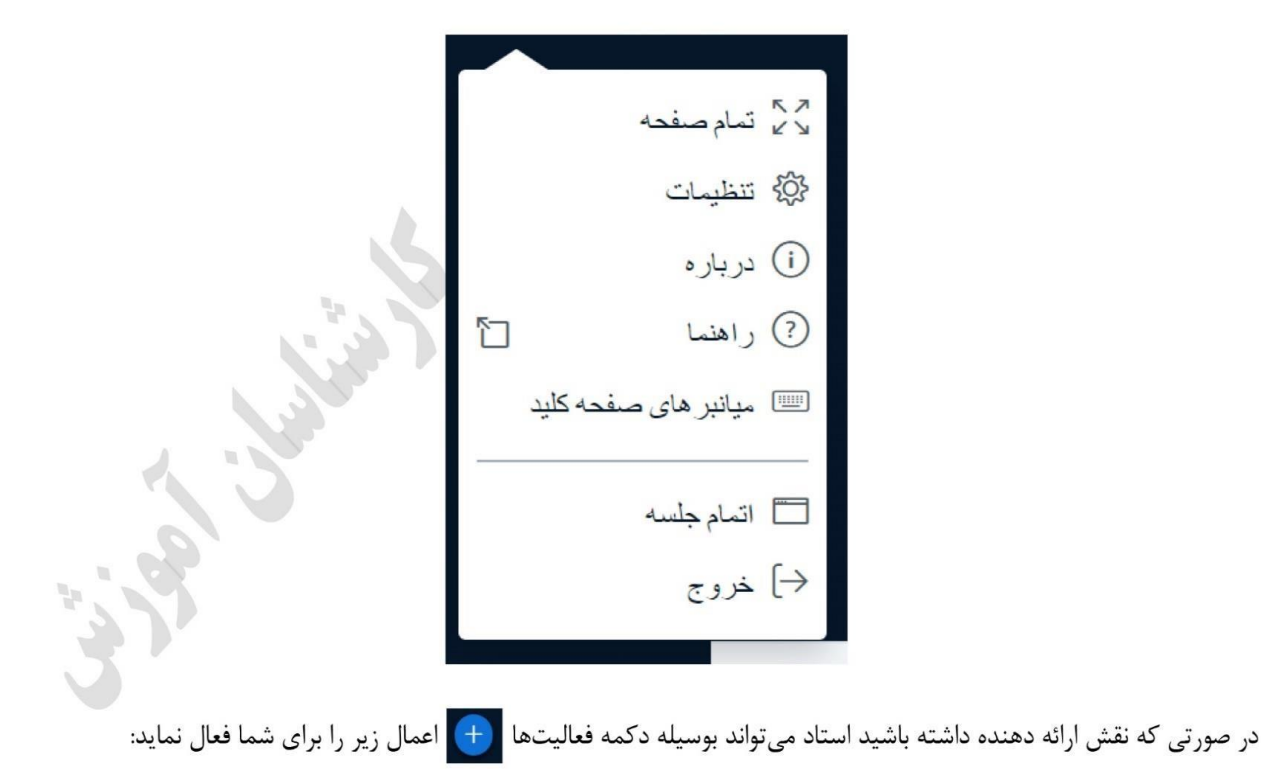

## بارگذاری فایل ارائه

جهت بارگذاری فایل ارائه روی دکمه مطلم الله کلیک کرده (تصویر ۱۶) و گزینه بارگذاری فایل ارائه را انتخاب نمایید. در این زمان، وارد صفحه مورد نظر برای بارگذاری فایل های مورد نیاز خواهید شد. (تصویر ١٧)

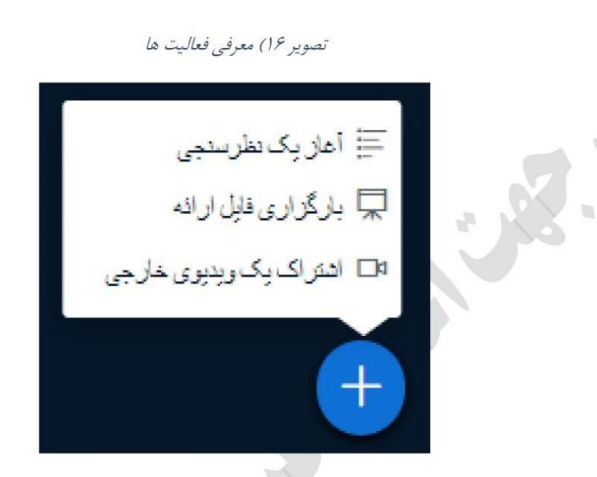

نكته ١: اكيدا توصيه ميشود قبل از آپلود، فايلهاي خود را به PDF تبديل نماييد .

نکته ۲: امکان آپلود فایلهای بیش از ۲۰۰ صفحه یا حجم بیشتر از ۵۰ مگابایت وجود ندارد. بهتر است از فایلهای کم حجم استفاده شود. هر چه اندازه فایل بزرگتر شود زمان بارگذاری بیشتر میشود.

تصوير ١٧) انتقال فايل به صفحه اصلي

 $\sim$ 

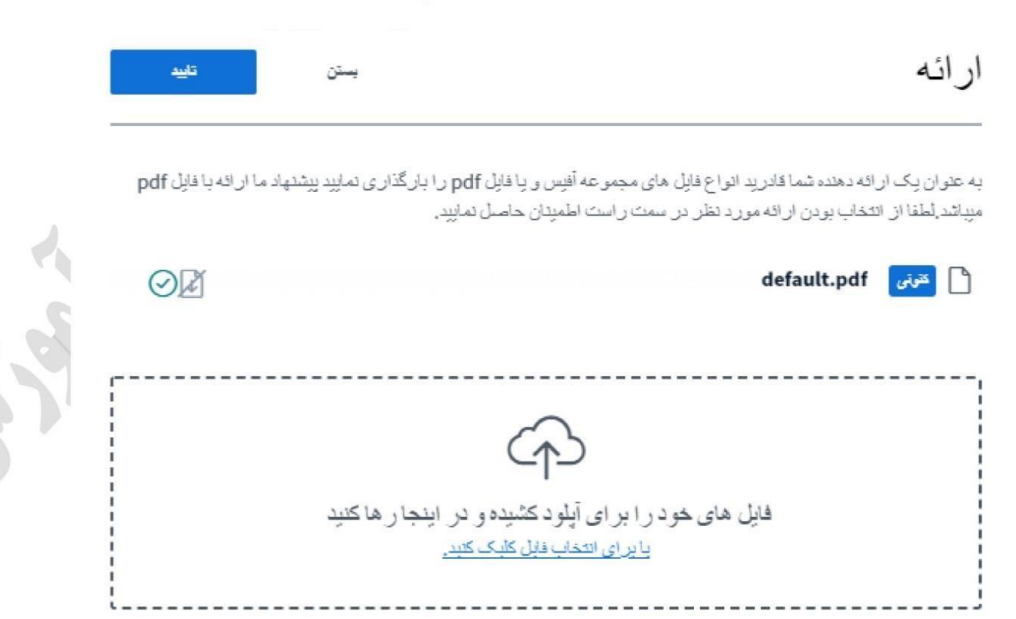

منتظر بمانید تا فرآیند تبدیل و بارگذاری فایل تمام شود (تصویر ۱۸). پس از اتمام، مجدداً به صفحه اصلی درس باز میگردید.

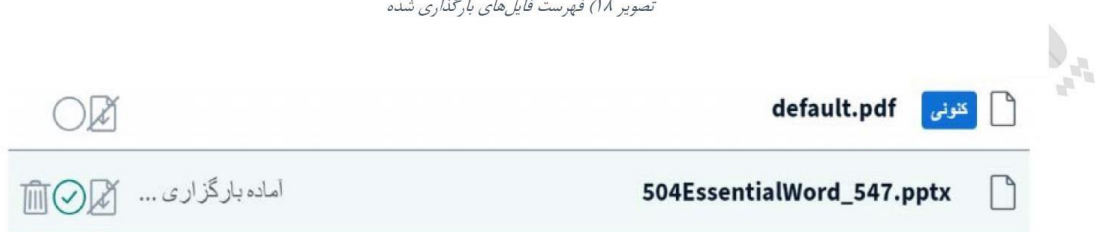

# معرفی جعبه ابزار مستخل +

بعد از بارگذاری اسلاید، گزینههایی جهت اعمال تغییرات و کنترل روی اسلایدها در سمت چپ ظاهر میشود (تصویر ۱۹). مهمترین گزینه، گزینه قلم جهت نوشتن و ترسیم شکل روی اسلاید میباشد.

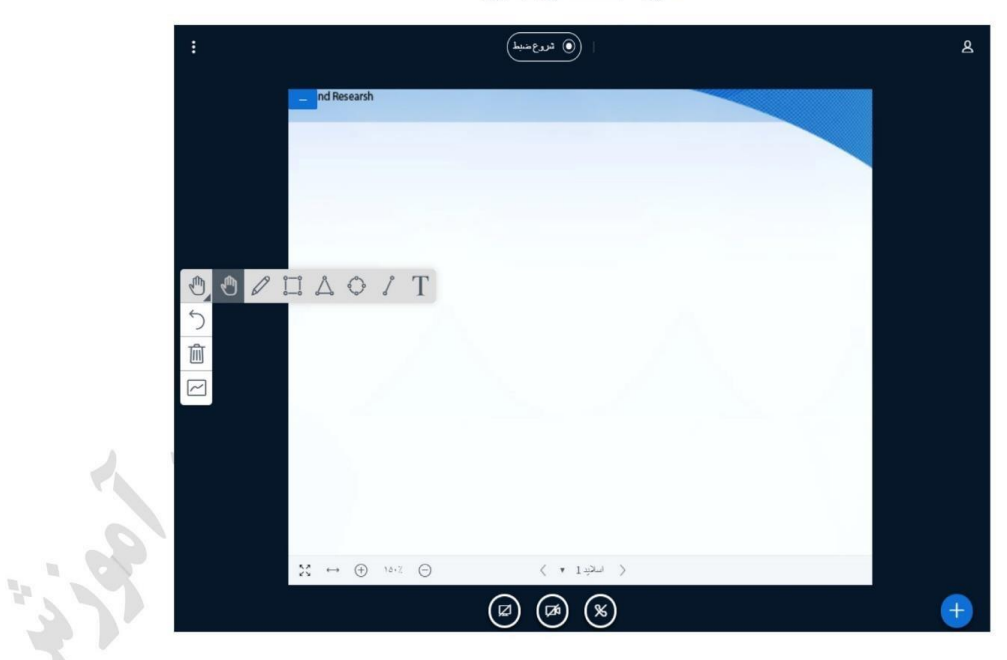

 $E(\mathbf{y})$ تصوير ١٩) استفاده از جعبه ابزار

همچنین کاربری که نقش ارائه دهنده داشته باشد بر روی تخته سفید(whiteboard) میتواند با استفاده از نوار ابزار اقدام به نوشتن و ترسیم اشکال هندسی نماید.

### كنترل دانشجو توسط استاد

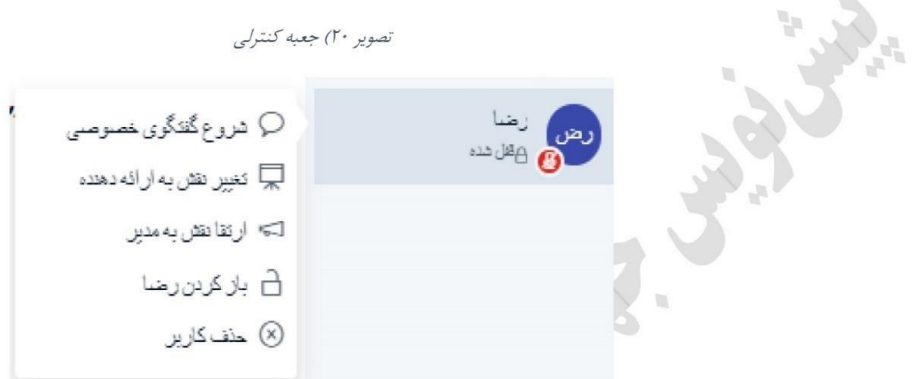

با کلیک روی نام دانشجو، مطابق با تصویر شماره ۲۰، استاد می تواند عملیات دانشجو را کنترل نماید. گزینهها عبارتند از:

- ۱. **شروع گفتگوی خصوصی** : به منظور انجام Chat دو نفره بین استاد و دانشجو بصورت گفتگو خصوصی
	- ۲. فعال سازی صدای کاربر : زمانی که قصد دارید دانشجو بتواند در کلاس صحبت کند.
- ۳. **قغییر نقش به ارایه دهنده** : در اینصورت دانشـجو می¤واند به جای اسـتاد تدریس کند. در این حالت اسـتاد توانایی تدریس نخواهد داشت. برای پس گرفتن کنترل از دانشجو، استاد روی نام خودش کلیک کرده و گزینه "پس گرفتن کنترل" را انتخاب نماييد.
	- ۴. حذف کاربر : خارج کردن دانشجو از فضای درس
- ۵. بازگردن قفل : دانشجویان هنگام ورود به درس در وضعیت قفل قرار دارند. با باز کردن قفل، دانشجو قادرخواهد بود میکروفن خود را فعال کرده و هر موقع تمایل داشت در کلاس صحبت کند.

تصویر ۲۱) تغییر نقش کاربر

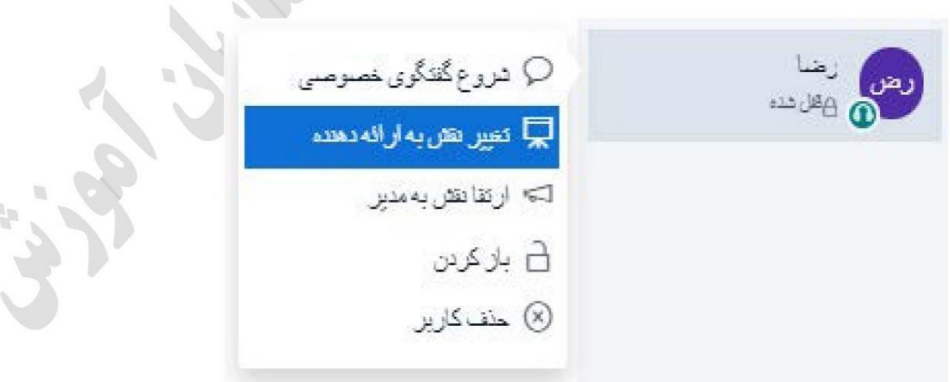

قابل ذکر است که ممکن است با توجه به نقش کاربر (استاد یا دانشجو) برخی از گزینهها در برنامه فعال یا غیر فعال باشند. در این موارد استاد با توجه به دسترسهای سیستمی خود میتواند مجوزهایی را برای دانشجو فعال نماید دانشجو در صورت داشتن سؤال یا نشان دادن حالتهایی دیگر مطابق با تصویر شماره ۲۲، میتواند بر روی نام خود کلیک کرده و وضعیت خود را تغییر دهد.

تصوير ٢٢) نقش قابل اعمال

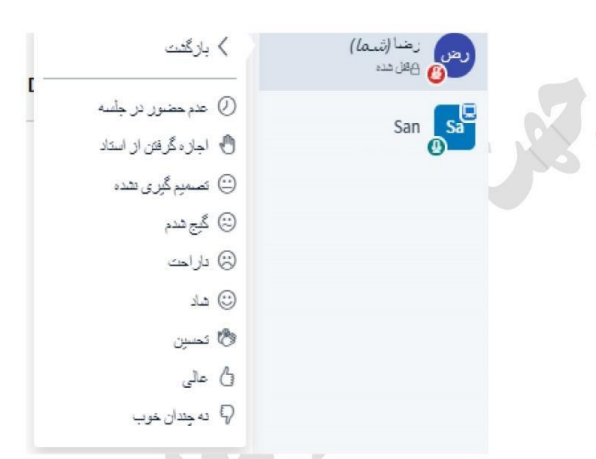

### **اشتراکگذاری صفحه نمایش (**Desktop)

به منظور به اشـتراک\$ذاری صـفحه Desktop به نحوی که دانشجویان بتوانند صفحه Desktop شما را مشاهده نمایند، روی دکمه اشتراک گذاری Desktop کلیک کنید.

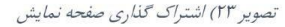

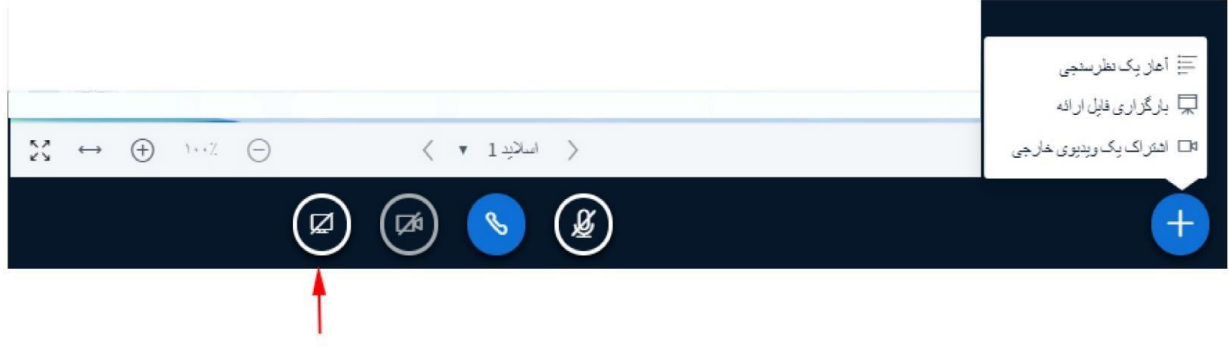

به اشتراک گذاری صفحه Desktop

### **اشتراکگذاری دوربین (Webcam)**

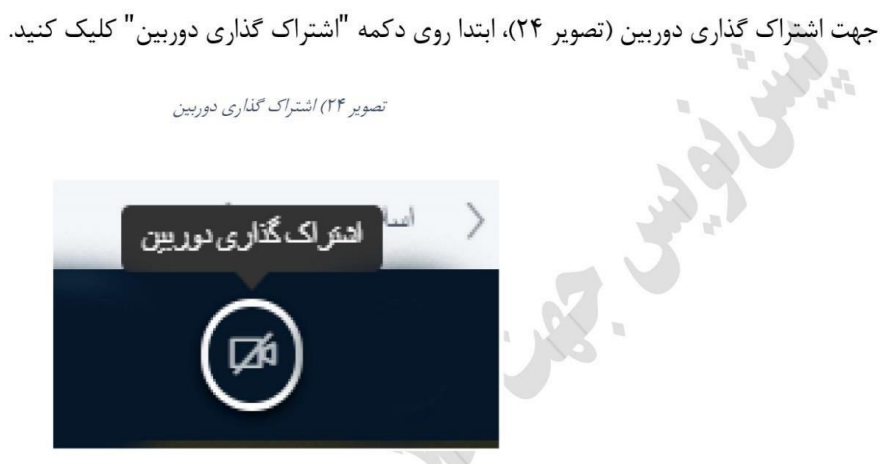

منتظر بمانید تا دوربین راه بیفتد. سپس کیفیت مدنظر را انتخاب کرده و روی دکمه آغاز "اشتراک گذاری" کلیک کنید. نکته: احتمال دارد، استفاده از دوربین برای مرورگر شما در این بخش فعال نباشد و از شما اجازه برای فعالسازی بخواهد مانند تصویر شماره ۲۵، در این زمان شما باید گزینه Allow را مبنی بر تائید فعال شدن دوربین صادر نمائید. در این حالت دوربین شما فعال خواهد شد.  $\mathbb{R} \cap \mathbb{R}$ 

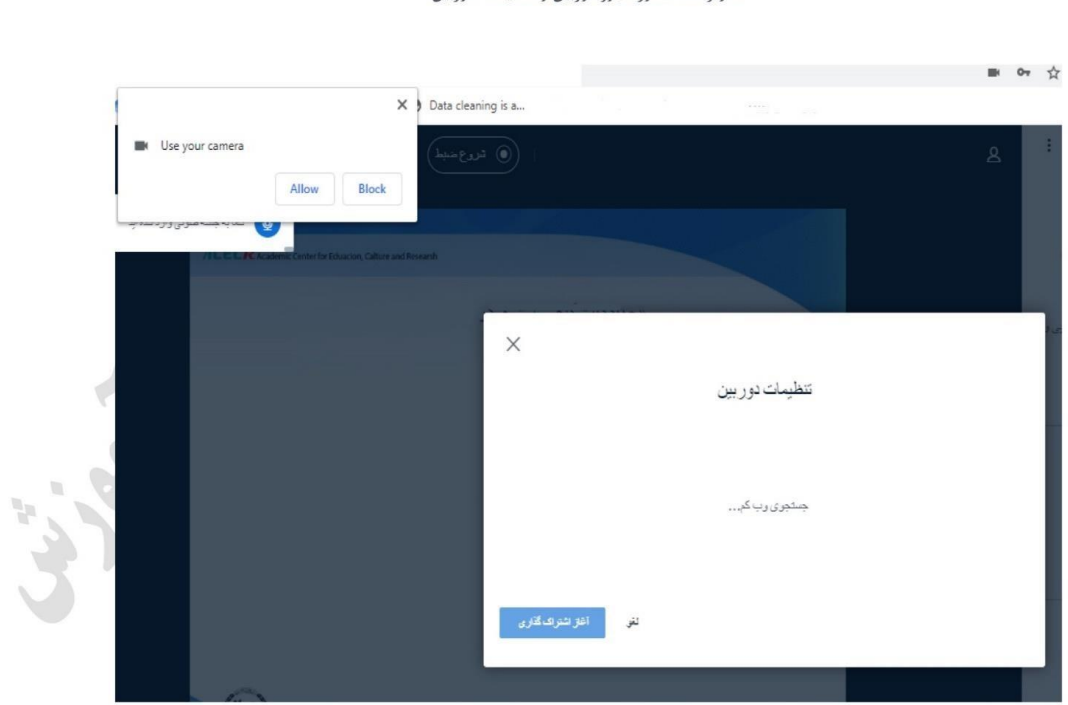

تصویر ۲۵) صدور مجوز دوربین و تنظیمات دوربین

### نظرسنجي

در این سامانه، امکان نظرسنجی توسط مدیر یا مدرس وجود دارد. تصویر شماره ۲۶، بخشهای مختلف این امکان را معرفی مینماید.

- ی مدیر یا استاد میتواند سئوالی را مطرح کرده و از دانشجویان بخواهد که به آن در قالب نظرسنجی (به صورتهای مختلف) پاسخ دهد.
- در این صورت در پائین صفحه کاربران، فراگیران و یا دانشجویان، نظرسنجی ظاهر شده و میتوانند با توجه به سئوال مطرح شده توسط استاد یا مدیر، به آن پاسخ دهند.
	- مدیر یا استاد میتوانند نتایج را مشاهده و در صورت تمایل آن را با کلاس به اشتراک بگذارند.

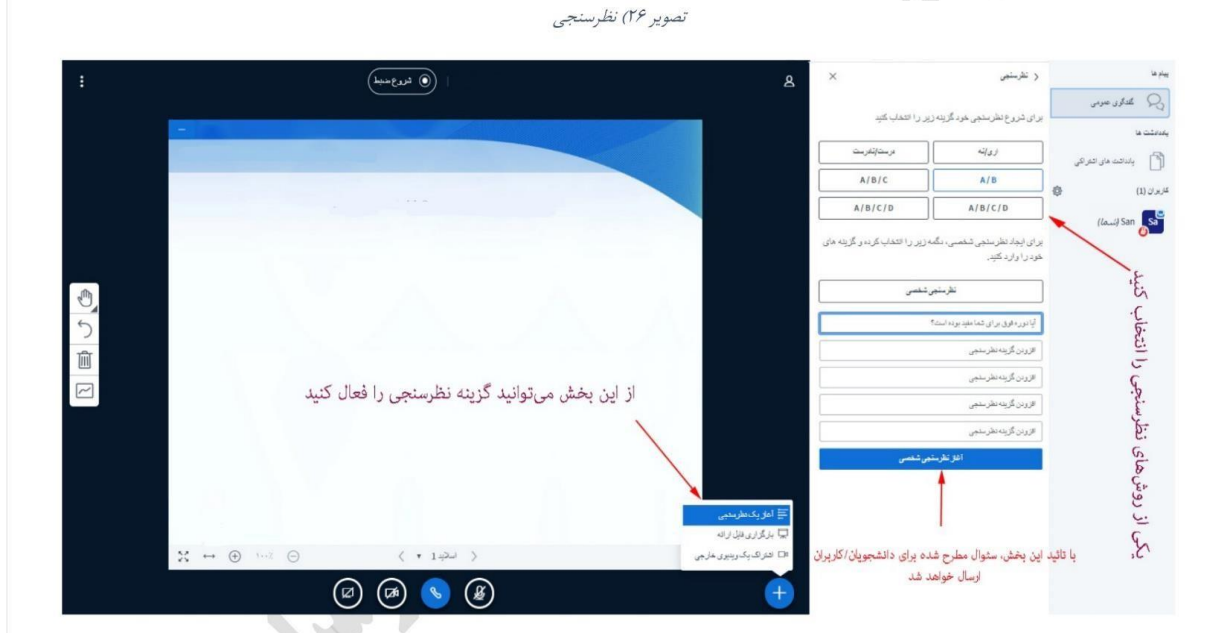

پس از انتشار نظرسنجی، استاد می تواند نتایج نظرستجی را مشاهده و در صورت نیاز، به اشتراک سایرین قرار دهد. (تصویر ۲۷)

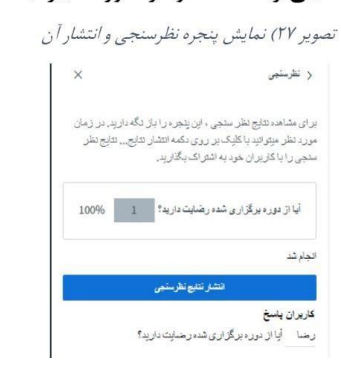

### ذخیره، کپی و یا حذف پیامها

در این بخش، استاد و دانشجو میتواند سه گزینه در خصوص پیامهای داده شده و دریافت شده از سوی استاد یا مدیر با دانشجویان و یا كاربران را با عنوان زير مشاهده نمايد. (تصوير ٢٨)

- فَخِيرة: در صورت انتخاب اين گزينه، پنجرهاي ظاهر خواهد شد و مسير ذخيره فايل متنى سئوال خواهد شد. تمامى اطلاعات این بخش در یک فایل txt. ذخیره خواهد شد.
- گ**پی:** با انتخاب این گزینه، از تمامی پیامها یک نسخه در حافظه موقت ذخیره شده و استاد یا کاربر میتوان در هر محیطی که میخواهد آن را Past یا بچسباند.
- ■ **پاکسازی:** برای حذف تمام پیامهای ارسال و یا دریافت شده، استاد با انتخاب این گزینه، تمامی پیامها را هم از صفحه خود و هم از صفحه دانشجو پاک میکند.

نکته: در صفحه دانشجو گزینه پاکسازی وجود ندارد. این بدین مفهوم است که دانشجو یا کاربر امکان پاک کردن پیامها را نخواهند داشت.

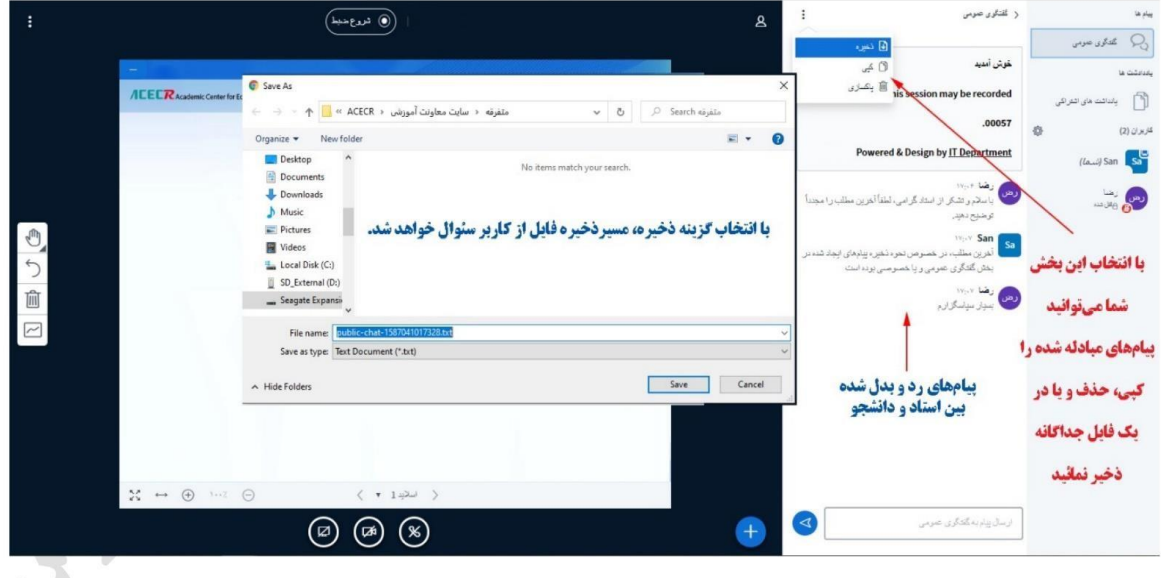

#### تصویر ۲۸) مدیریت پیامهای ارسال و دریافت شده

### دىگر امكانات

امکانات دیگری در منوی سمت چپ بالای صفحه وجود دارد که مهمترین آنها **اتمام جلسه و خروج** میباشد. (تصویر ۲۹)

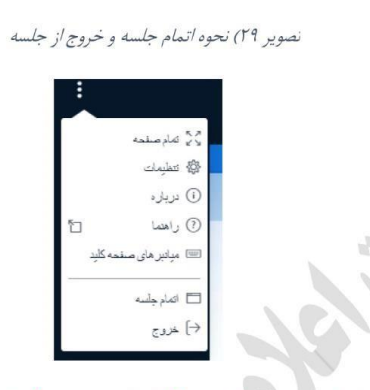

اكيدا توصيه مي شود استاد بعد از اتمام جلسه گزينه" اتمام جلسه" را بزند نه گزينه "خروج" تا كلاس بسته شود.

### گزينه تمام صفحه

انتخاب اولین گزینه، صفحه نمایش کاربر در Zoom نموده و کل صفحه نمایش کاربر را پر میکند.

### گزينه تنظيمات

جهت صرفهجویی در مصرف حافظه و برای بالا بردن سرعت سیستم می¤وانید گزینه زیر را فعال یا غیر فعال نمائید.

- **انیمشنها** : با فعال کردن این بخش تمامی انمیشنها ارسالی از سوی استاد قابل رویت است.
- اعلانهای صوتی برای گفتگو : در صورت فعال بودن این گزینه، پیامهای صوتی ارسالی از سوی کاربران اعلام میگردد. توصیه میشود این بخش در وضعیت خاموش قرار داشته باشد.
- اعلان Popup برای گفتگو : با فعال بودن این گزینه اگر پنجره گفتگوی عمومی شما بسته باشد، با درج هر پیامی از سوی سایر کاربران، در گوشه سمت چپ پنجره، یک جعبهای ظاهر خواهد شد و پیام ارسال کننده دیده میشود.
- هشدار صوتی برای کاربر وارد شده : در صورت فعال بودن این گزینه، با ورود هر کاربر جدید به سامانه، هشدار صوتی برای شما يخش خواهد شد.
- د **پنجره هشدار ورود کاربر جدید** : در صورت روشن بودن این گزینه، با ورود هر کاربر جدید، پنجرهای ظاهر خواهد شد و ضمن اعلام ورود، نام کاربر جدید را نمایش میدهد.
	- \_ **زبان برنامه** : این بخش امکان تغییر زبان را برای شما فراهم میسازد.

و در بخش انتهای این پنجره، امکان بزرگنمایی و کوچک کردن صفحه نمایش را خواهید داشت. لازم بذکر است، پس از هر تغییر برای ثبت تغییرات، دکمه ذخیره را فشار دهید.

گزینه در باره : با انتخاب این گزینه، اطلاعاتی در مورد نرمافزار دریافت خواهید کرد.

گزینه راهنما دریافت فایل راهنمای اطلاعاتی و

آموزشي مرتبط با اين نرمافزار

**گز ینه هیانبر های صفحه کلید** : جهت سهولت کاربران در حین کار در صفحه اصلی، کلیدهای ترکیبی میانبر برای برخی از اقدامات توضیح داده شده به شما معرفی میگردد.

گزينه خروج : براي خارج و ترک کردن کلاس از اين گزينه استفاده نمائيد.

گز ینه اتمام جلسه : این گزینه برای کاربران و دانشجویان قابل رویت نیست و فقط در پنجره استاد و یا مدیر نمایش داده میشود.

همچنین در منوی سمت راست بالای صفحه امکانات اضافهتری برای کنترل محیط ارائه تعبیه شده است (تصویر ۲۰) که مهمترین آن غیر فعال کردن و امکان بستن صدای میکروفن (صدای جلسه) تمامی افراد حاضر در جلسه میباشد.

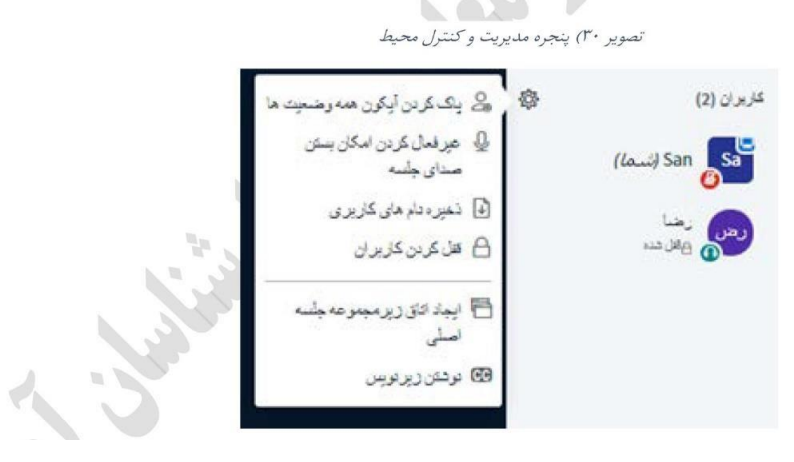